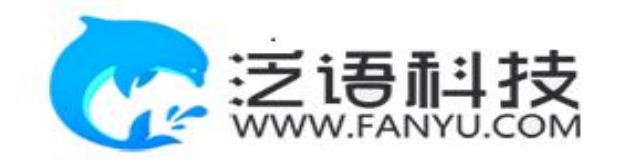

## **毕业设计(论文)管理系统**

# **使用手册 (指导教师)**

重庆泛语科技有限公司

## **第 1 部分 指导教师使用流程**

"指导教师"角色使用流程主要包括以下内容:

- **→→→1 登录和用户设置**
- **→→→2 选题管理**
- **→→→3 过程管理**
- **→→→4 评分管理**
- **→→→5 最终稿**
- **→→→6 推优管理**
- **→→→7 下载中心**

## **第 2 部分 指导教师功能操作指南**

## 2.1 **指导教师登录和用户设置**

#### **2.1.1** 登录系统

- ★第 1 步:打开系统登录页面: vgms.fanyu.com
- **★第 2 步**: 登录方式 (账号: 工号或者学号, 初始密码: Gznfcollege#)
- ★第 3 步:输入账号密码,登录系统。

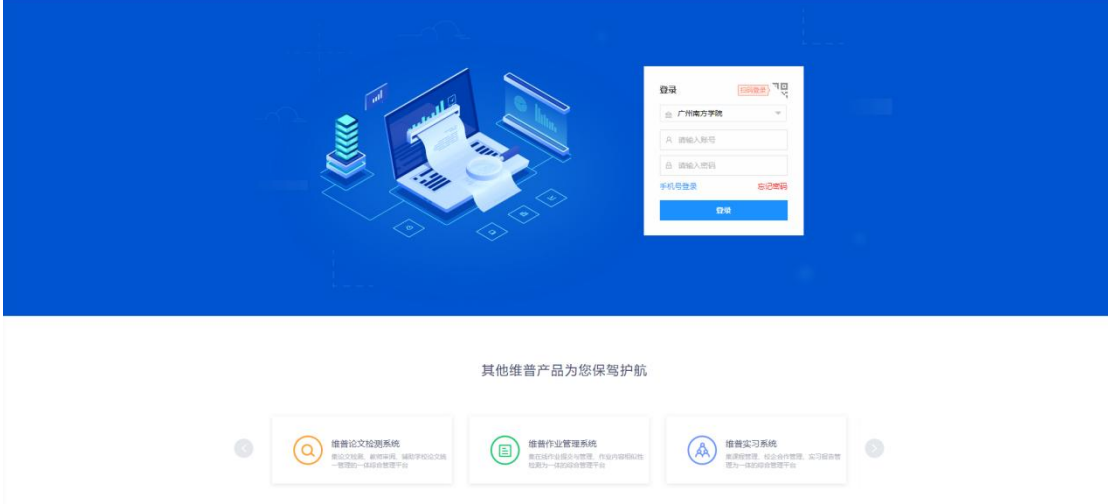

#### 登陆后,首页可以看到工作流程,工作流的作用如图所示:

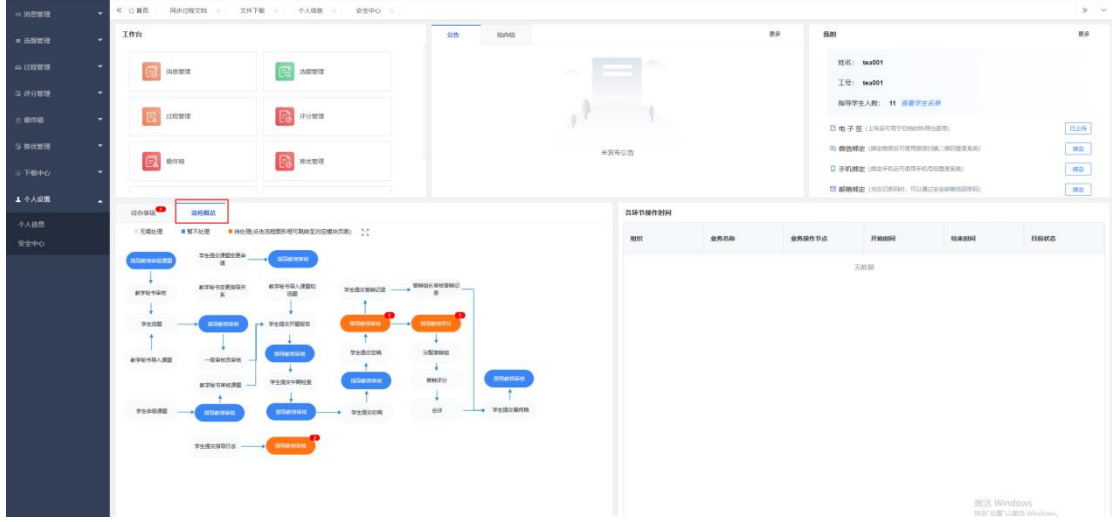

#### **2.1.2** 安全中心

★第1步:点击个人设置——安全中心"绑定邮箱"——输入邮箱地址以及验证码,确认 绑定即可绑定邮箱。

★第 2 步: 绑定后忘记密码即可通过邮箱自行找回 (建议绑定), 未绑定邮箱忘记密码 则需要联系学院管理员。

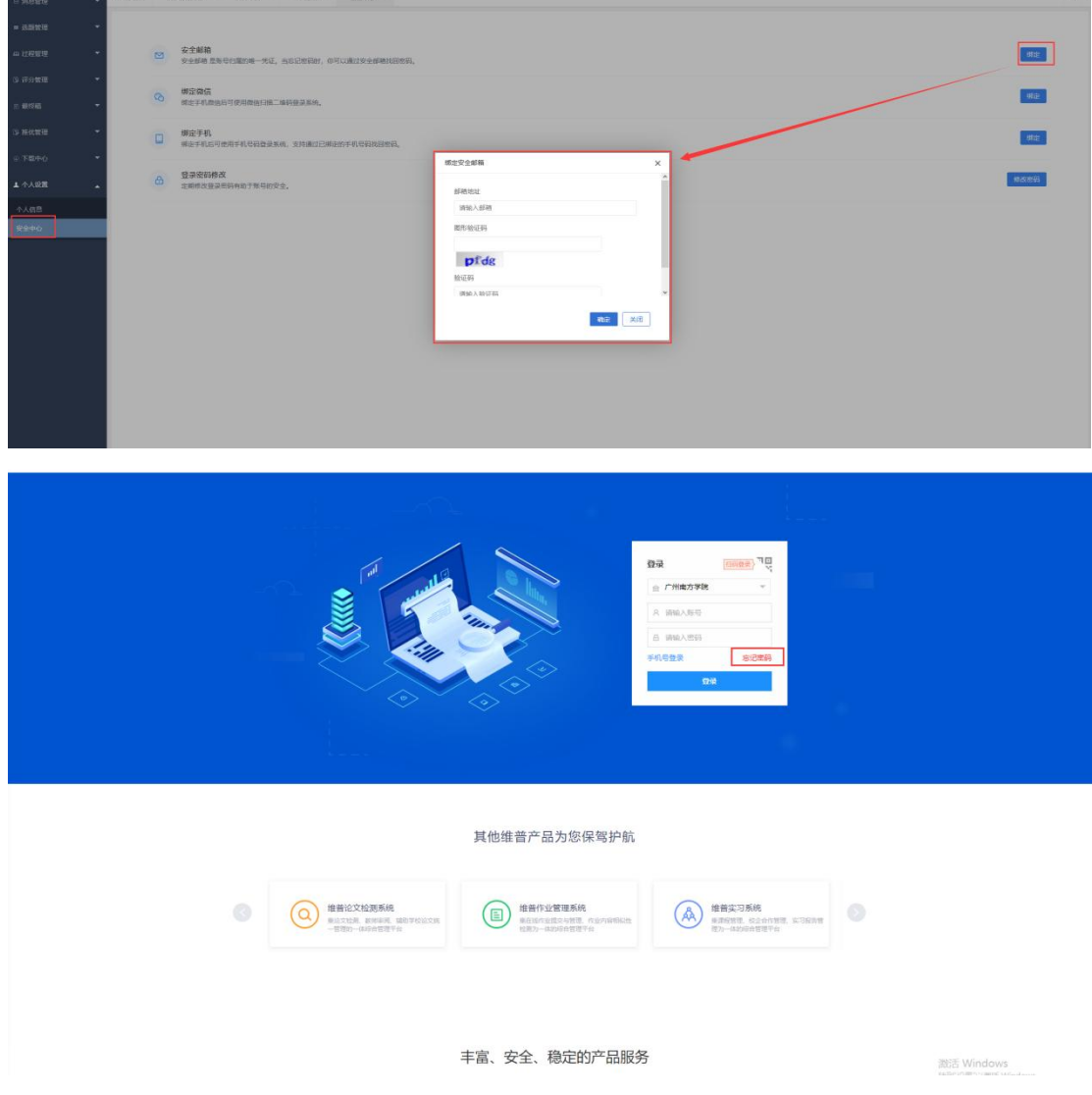

## **2.1.3** 个人信息

★第 1 步:点击个人设置——选择"个人信息"——在个人信息页面上传"电子签名"—— 上传后点击"提交"即可保存。

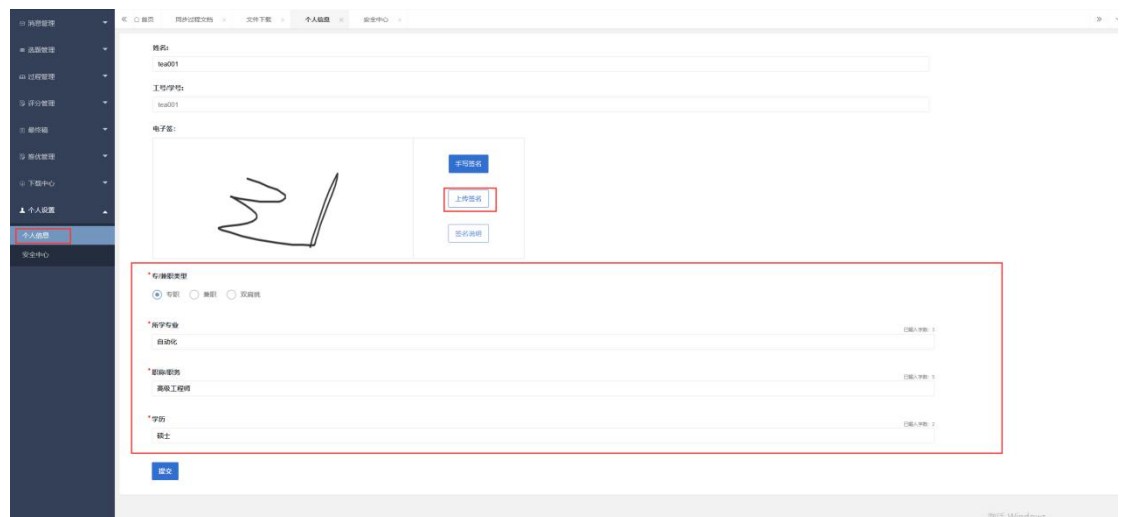

#### 2.2 **选题管理**

#### **2.2.1** 审核课题

**学生提交课题申请后,指导教师在审核课题页面审核学生提交的课题信息**

★第 1 步:**选择左边菜单栏"选题管理"——选择"课题"——选择页面"审核课题"——点 击"审核"按钮进入申报详情页面查看详情并审核;**

★第 2 步:**在弹窗中选择通过或不通过,填写审核意见——点击提交。审核通过学生申 报课题完成,审核不通过学生则需要修改后重新提交。**

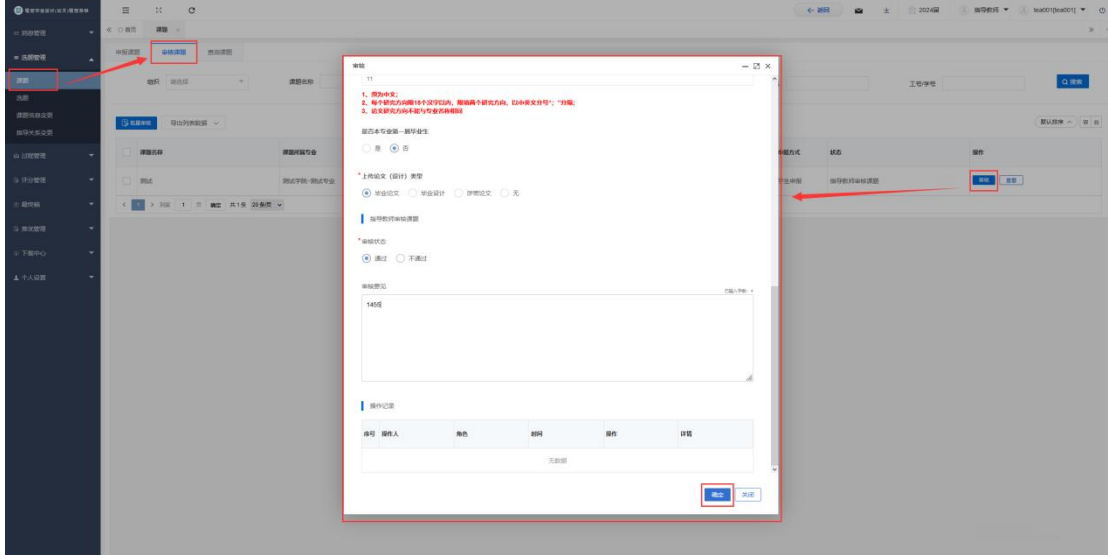

#### **2.2.2** 审核课题信息变更

**学生提交课题信息变更申请后,指导教师在审核课题信息变更页面审核学生提交的课题 信息变更申请**

★第 1 步:**选择左边菜单栏"选题管理"——选择"课题信息变更"——点击"审核课题信 息变更"——点击数据右侧"审核"按钮进入审核详情页面查看变更的课题信息选择审核状态。**

★**审核通过即课题信息修改完成,审核不通过需要学生重新提交申请——点击确定提交**

**即可**

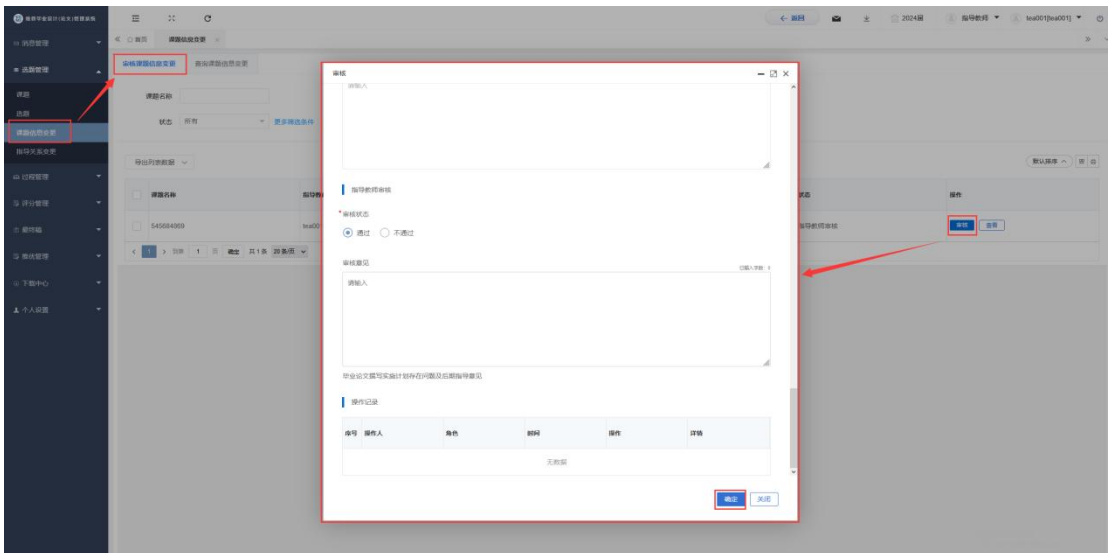

#### 2.3 **过程管理**

#### **2.3.1** 审核开题报告

★第 1 步:**选择左边菜单栏"过程管理"——选择"开题报告"——"审核开题报告"——点 击数据右侧"审核"按钮进入审核详情页面——填写审核状态以及意见——点击确定提交即可 完成**

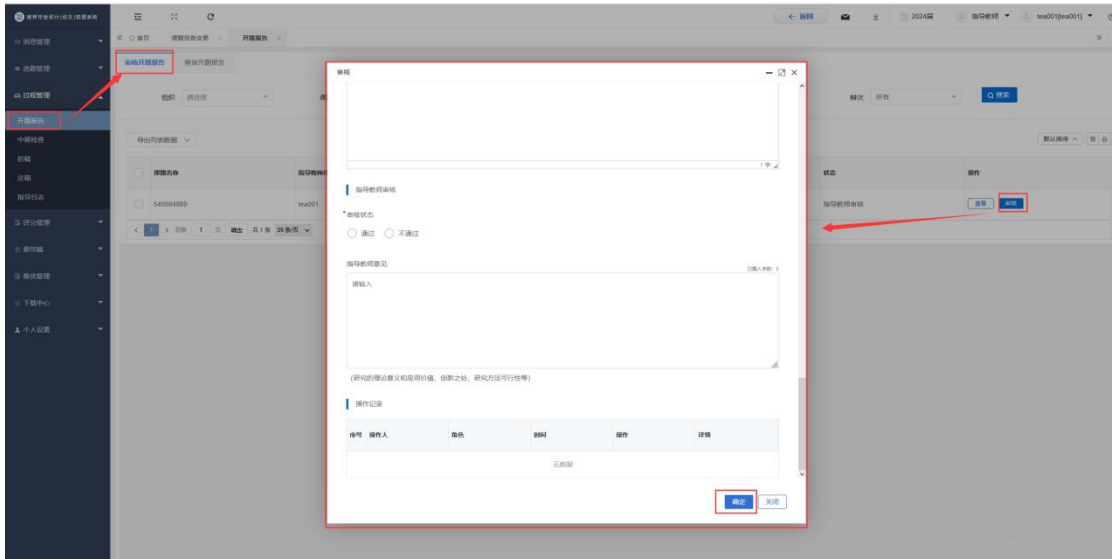

#### **2.3.2** 审核中期检查

★第 1 步:**选择左边菜单栏"过程管理"——选择"中期检查"——"审核中期检查"——点 击数据右侧"审核"按钮进入审核详情页面——填写审核状态以及意见——点击确定提交即可 完成**

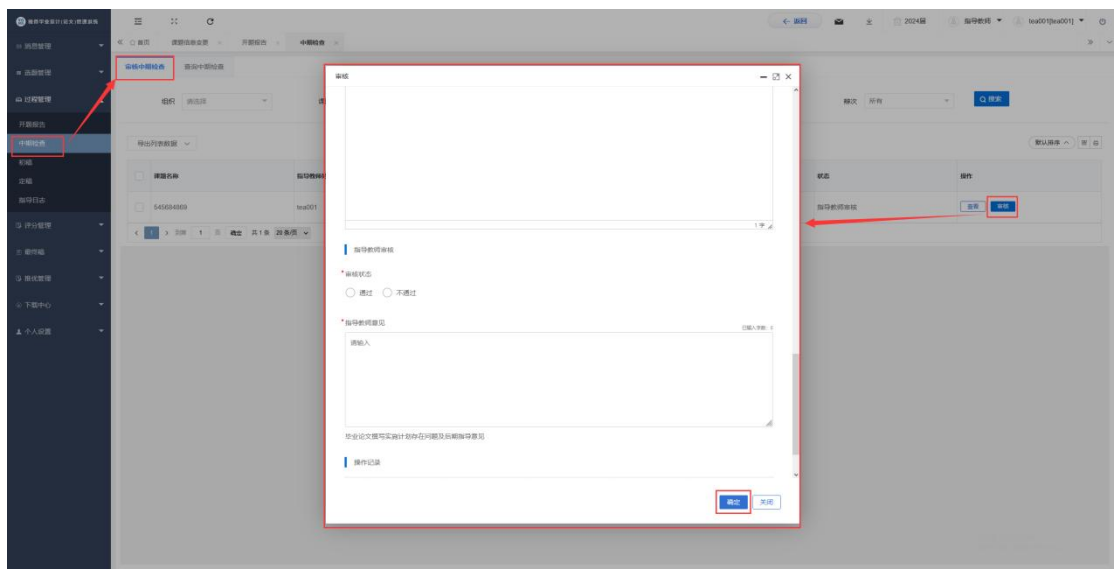

#### **2.3.3** 审核初稿

1990年 → ★ <mark>◇ ○血同 調理長虫車 → 开展総合 → 一 中間位 → ・ ・ 相値 → →</mark>

★第 1 步:**选择左边菜单栏"过程管理"——选择"初稿"——"审核初稿"——点击数据右 侧"审核"按钮进入审核详情页面——填写审核状态以及意见——点击确定提交即可完成**

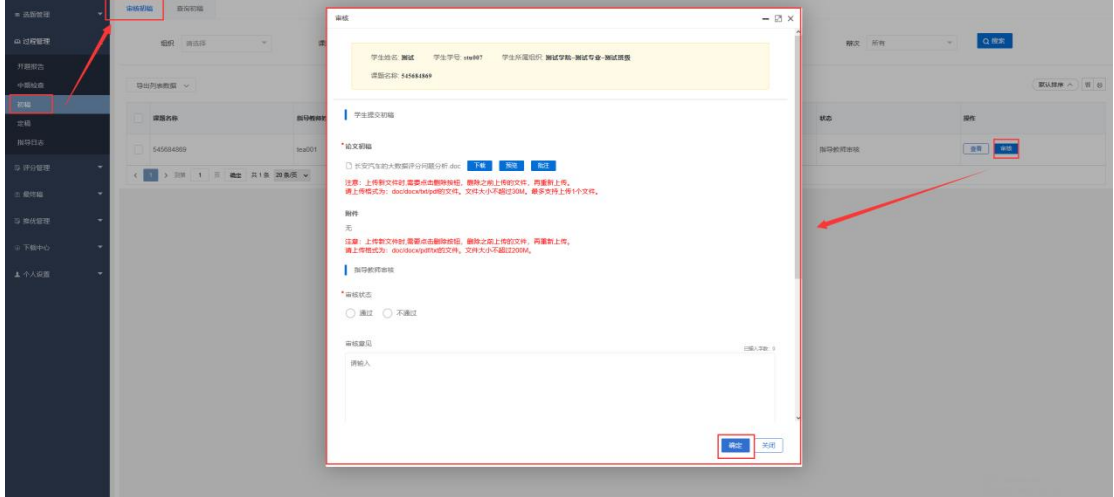

#### **2.3.4** 审核定稿

★第 1 步:**选择左边菜单栏"过程管理"——选择"定稿"——"审核定稿"——点击数据右 侧"审核"按钮进入审核详情页面——填写审核状态以及意见——点击确定提交即可完成**

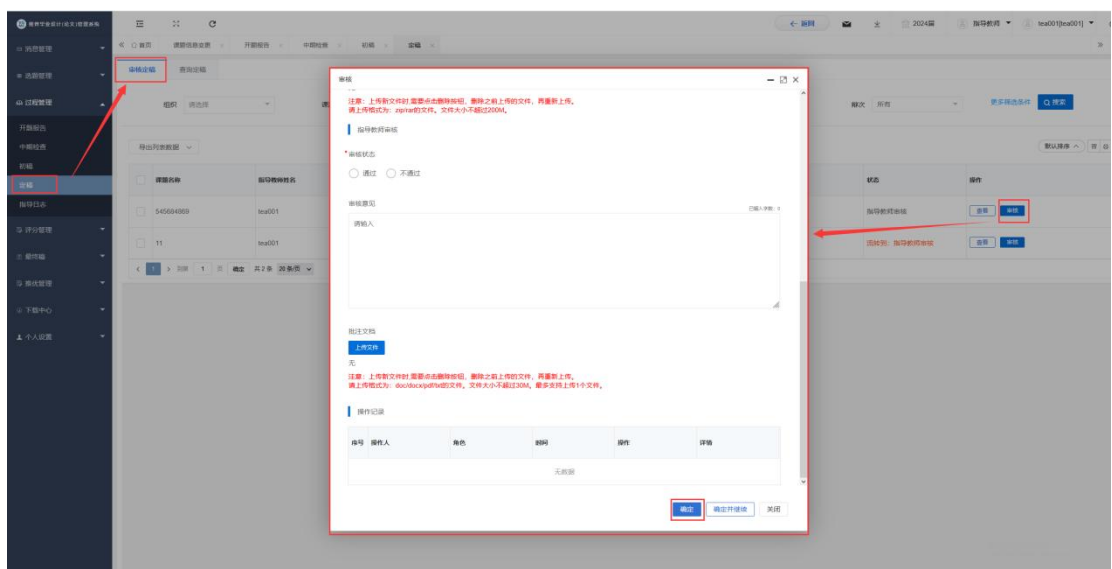

#### **2.3.5** 审核指导日志

★第 1 步:**选择左边菜单栏"过程管理"——选择"指导日志"——"审核指导日志"——点 击数据右侧"审核"按钮进入审核详情页面——填写审核状态及意见——点击确定提交即可完 成**

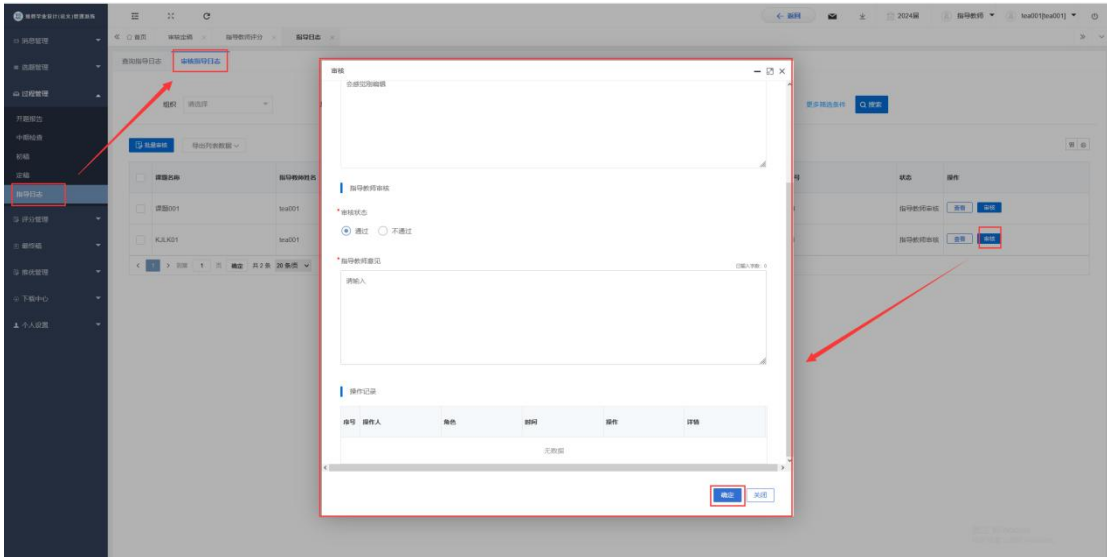

## 2.4 **评分管理**

#### **2.4.1** 指导教师评分

★第 1 步:**选择左边菜单栏"评分管理"——点击"指导教师评分"——点击页面"评分"按 钮即可跳转评分界面——填写总分和指导教师评语点击"确定"提交即可完成评分。**

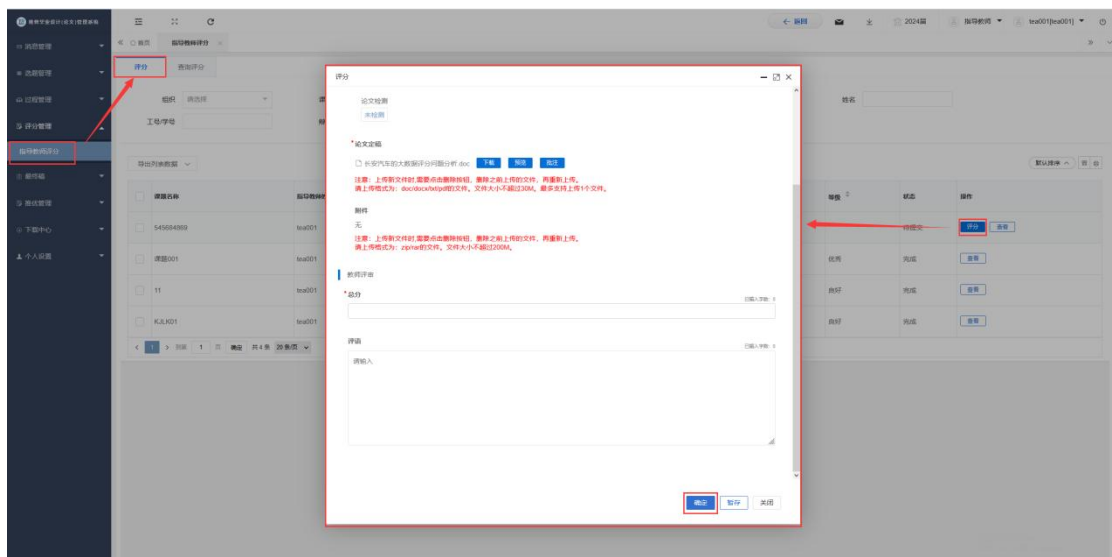

## 2.5 **最终稿**

#### **2.5.1** 审核最终稿

★第 1 步:**选择左边菜单栏"最终稿"——点击"审核最终稿"——点击页面"审核"按钮— —进入详情页面查看学生上传的最终稿——输入审核状态与意见点击"确定"提交即可;**

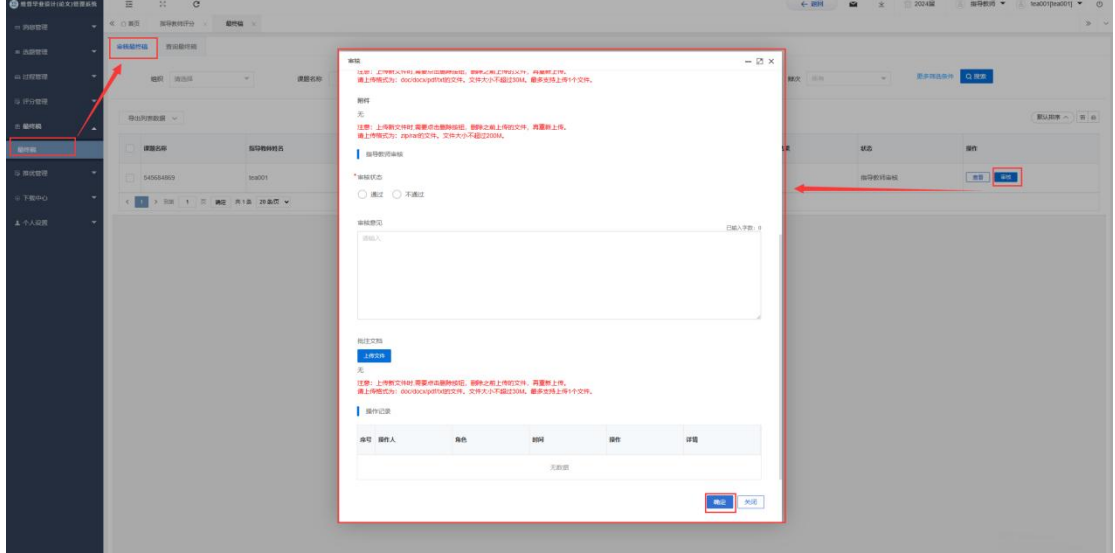

## 2.6 **推优管理**

#### **2.6.1** 提交推优

★第 1 步:**选择左边菜单栏"推优管理"——选择推优"推优"——选择"提交推优"——点 击页面数据右侧"编辑"按钮——进入详情页面输入推荐理由点击"确定"提交即可——等待教 学秘书审核**

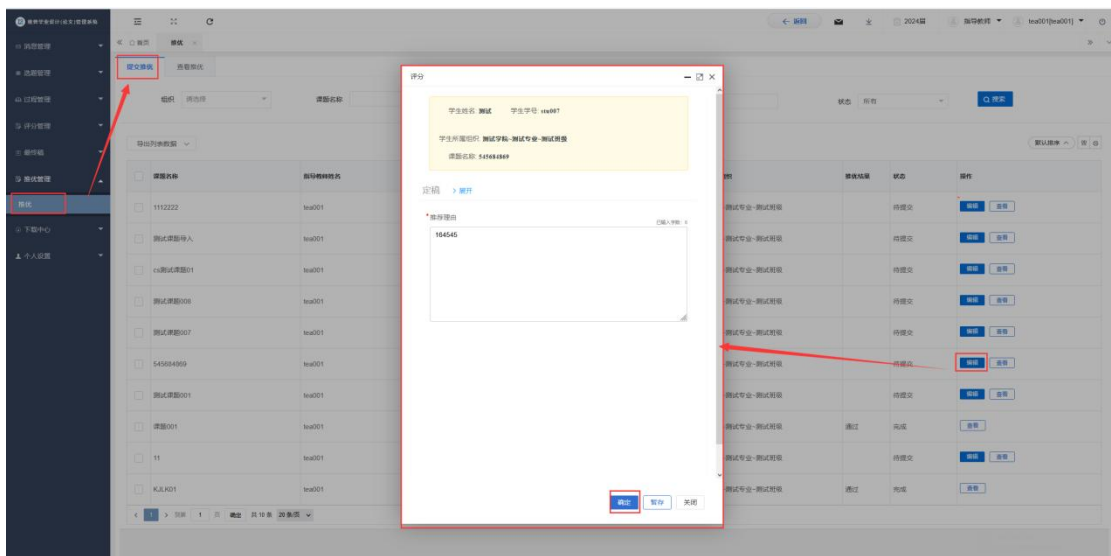

## 2.7 **下载中心**

## **2.7.1** 文件下载

★第 1 步:**点击"下载中心"—"文件下载",选中数据,点击"导出列表文件"批量下载各 个流程上传的文件。**

★第 2 步:**打包下载后,点击"我的下载列表"查看打包下载记录,并点击"下载"即可下 载打包的文件。**

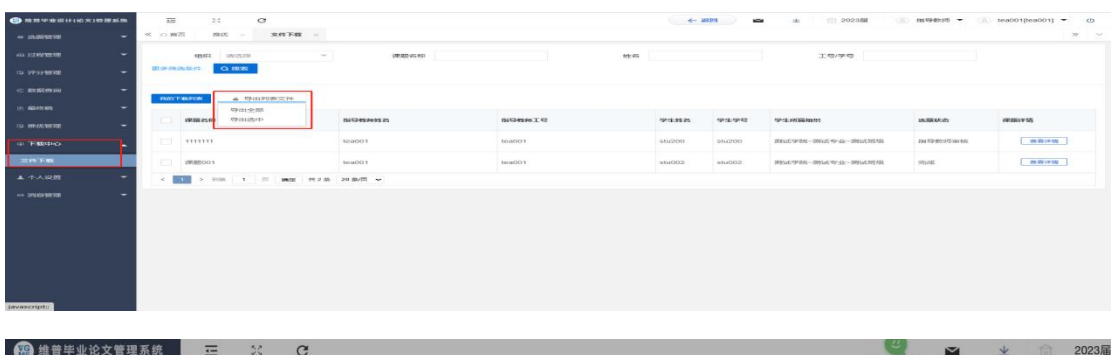

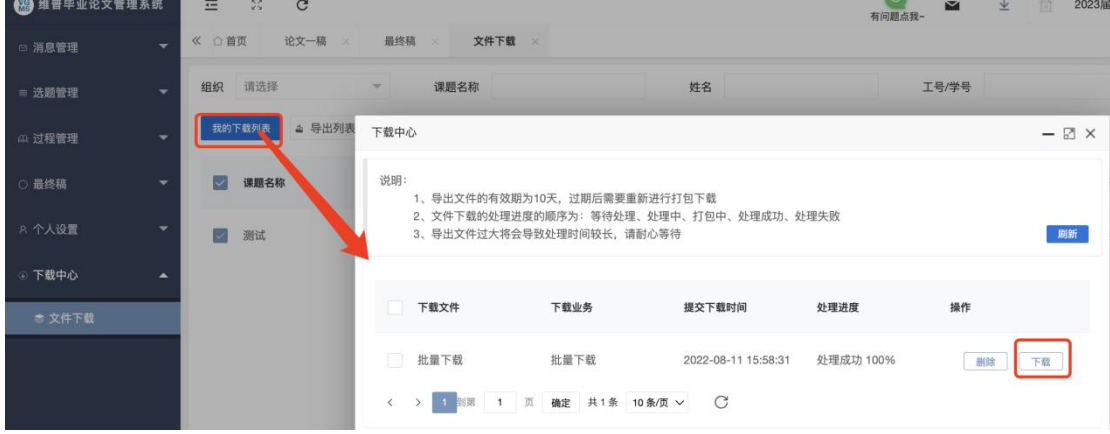